# INOGENI

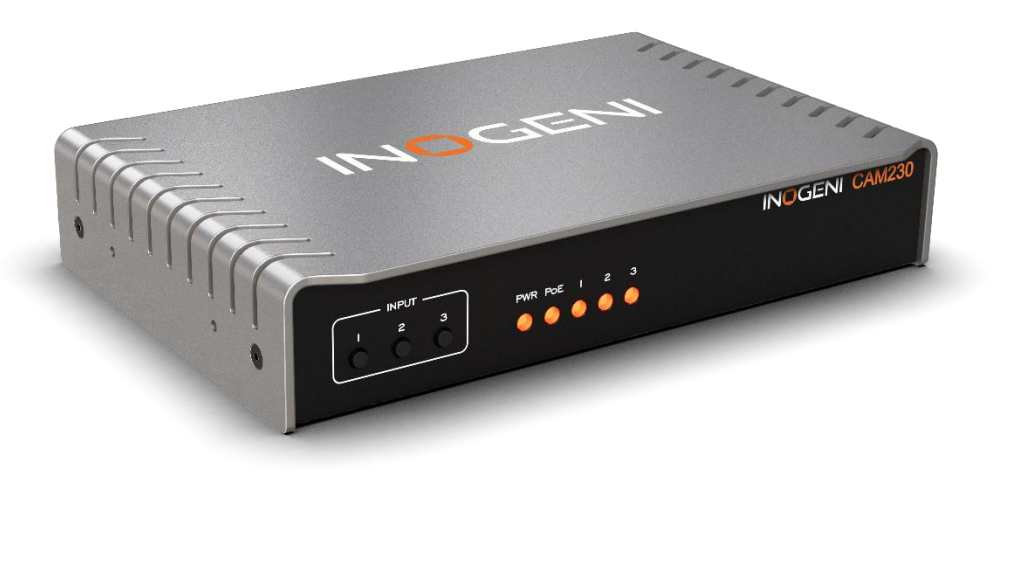

# INOGENI CAM230 User Guide

# User guide

Version 1.3 September 25, 2023

# <span id="page-1-0"></span>VERSION HISTORY

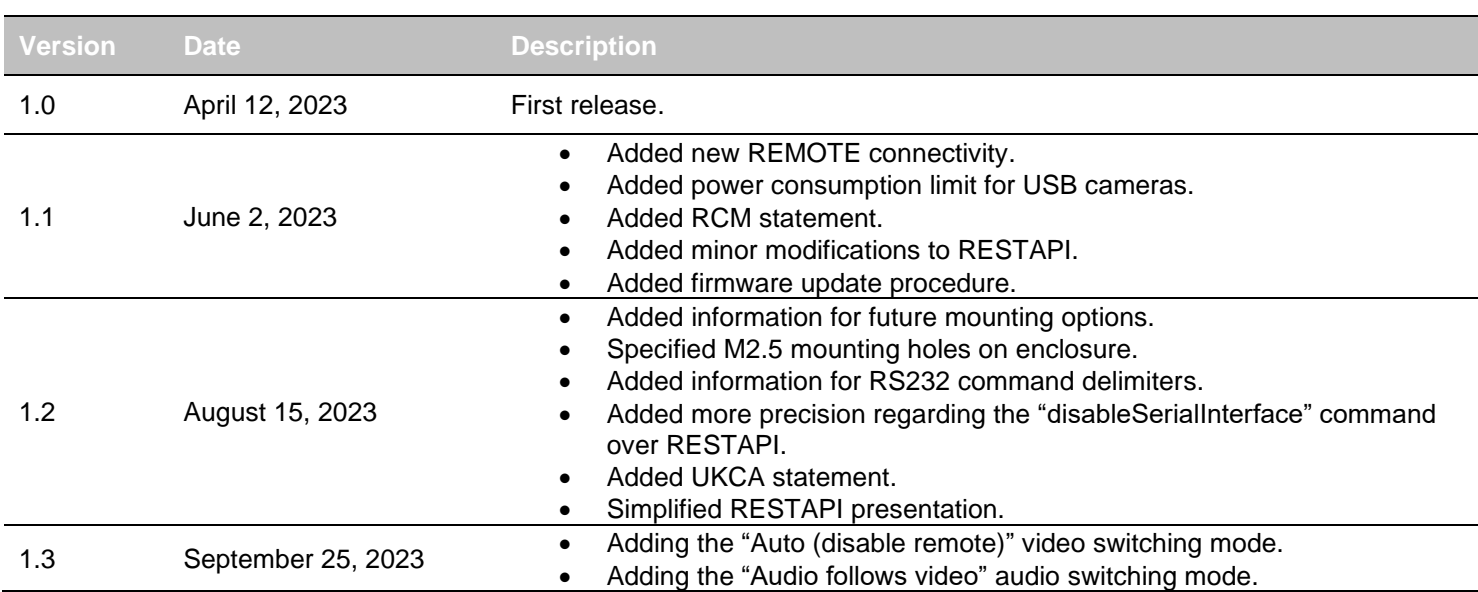

# CONTENTS

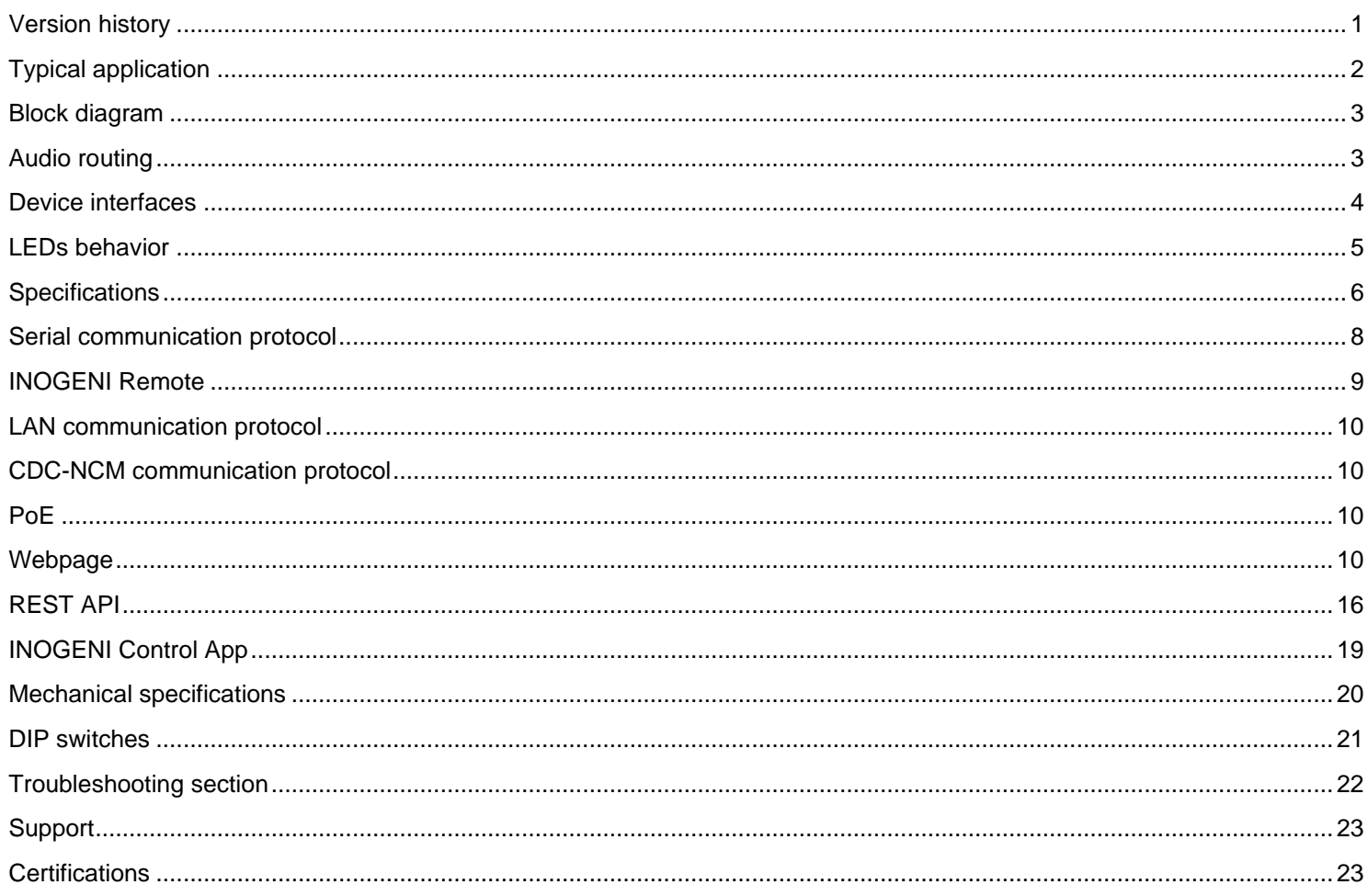

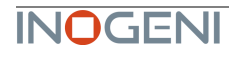

<span id="page-2-0"></span>Here is a typical connection diagram used for the CAM230 device in a videoconferencing setup.

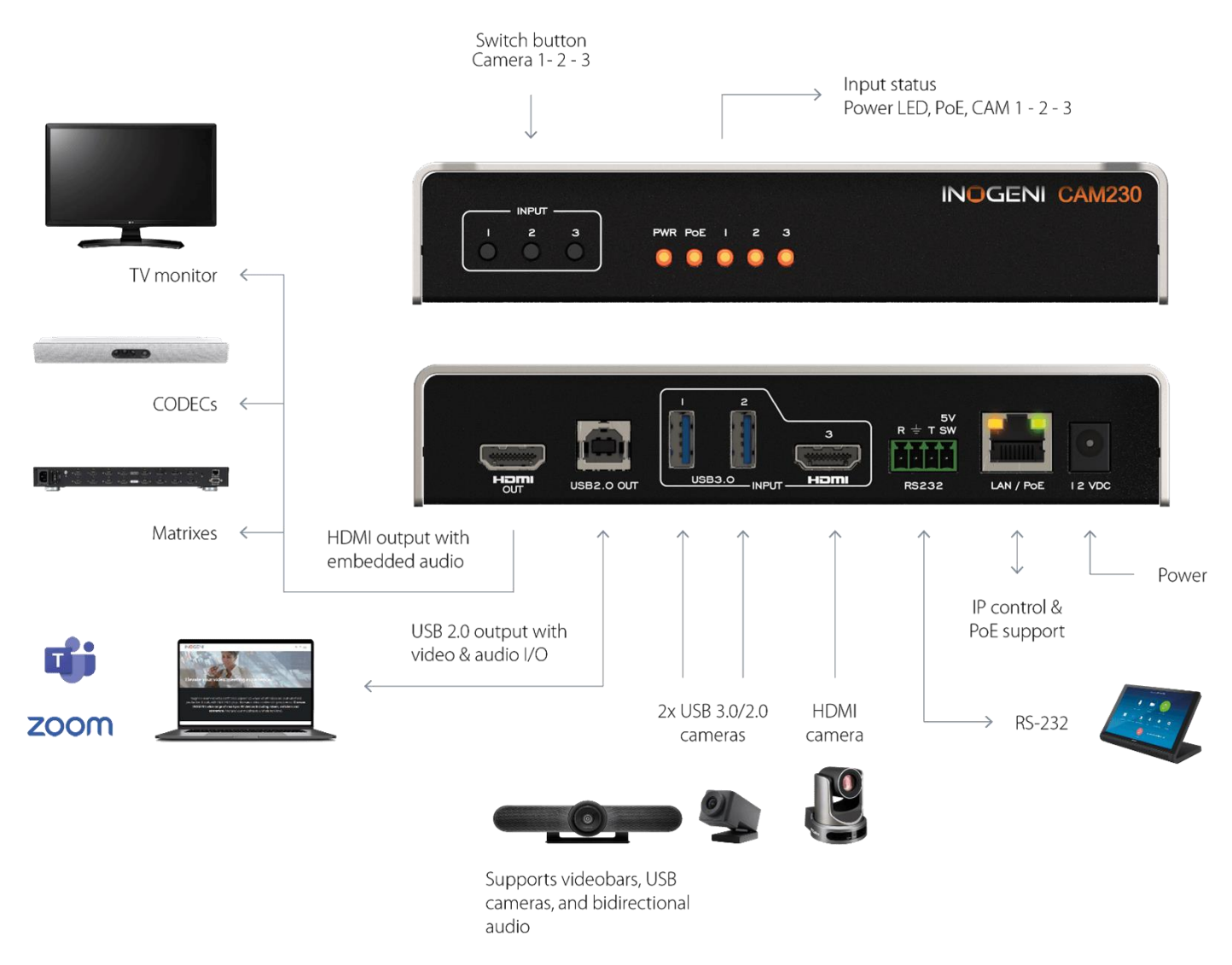

**Figure 1: Common use case**

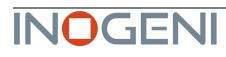

<span id="page-3-0"></span>Here is a simple block diagram to better understand the usage of the product.

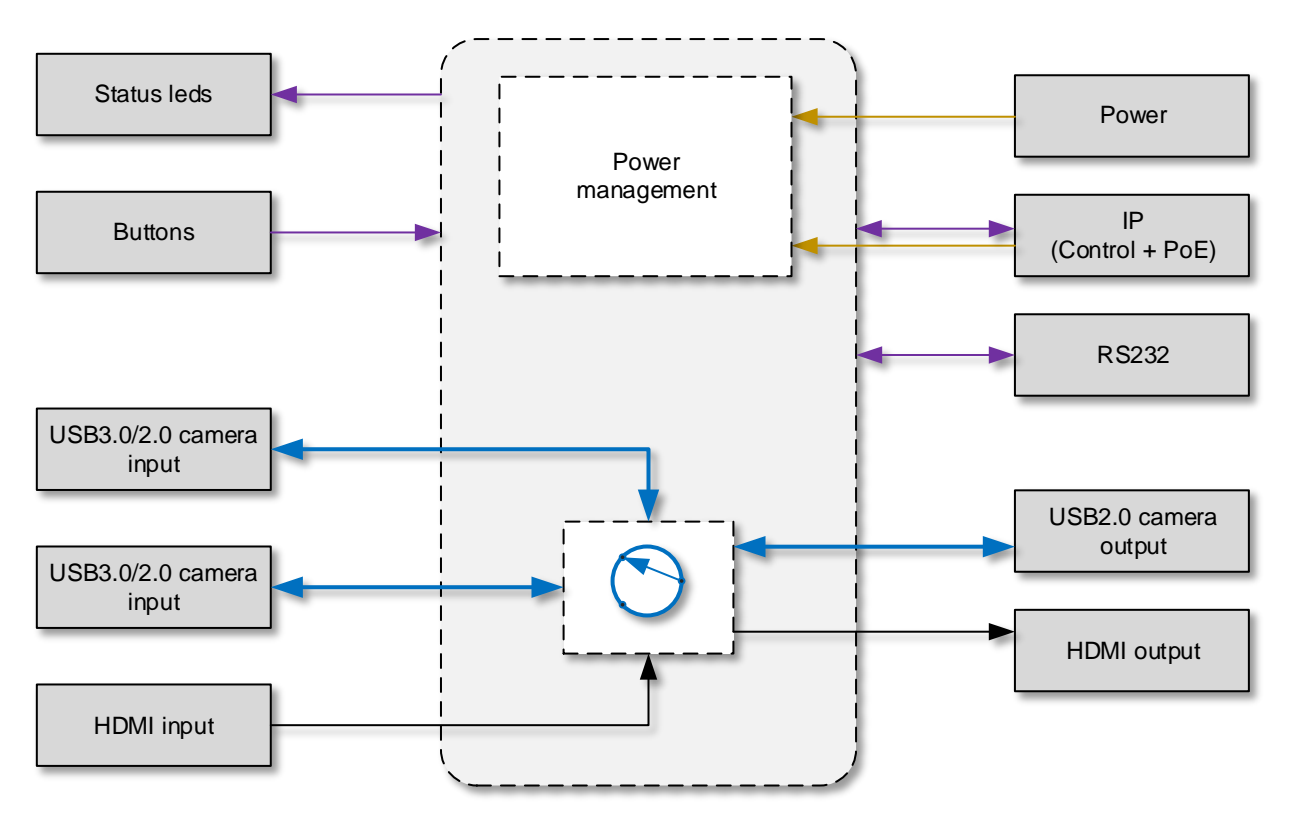

**Figure 2: Basic block diagram**

The device embeds a video switch that can connect to USB3.0/2.0 and HDMI cameras. The device will output video content from the selected source over HDMI and USB2.0 outputs simultaneously.

This can give you a great asset to your videoconferencing equipment to switch camera interface easily without going into your UC settings.

#### <span id="page-3-1"></span>AUDIO ROUTING

The device can connect to USB microphones/speakerphones and on a HDMI feed that includes audio. These sources can be sent over the HDMI output and to the USB2.0 output.

The USB2.0 interface embeds a digital audio interface which implements a microphone and a speaker device. Ultimately, the UC software connected to the USB2.0 camera interface can receive and transmit audio from/to the connected USB videobar.

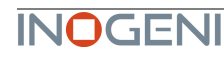

Here are the devices interfaces.

<span id="page-4-0"></span>DEVICE INTERFACES

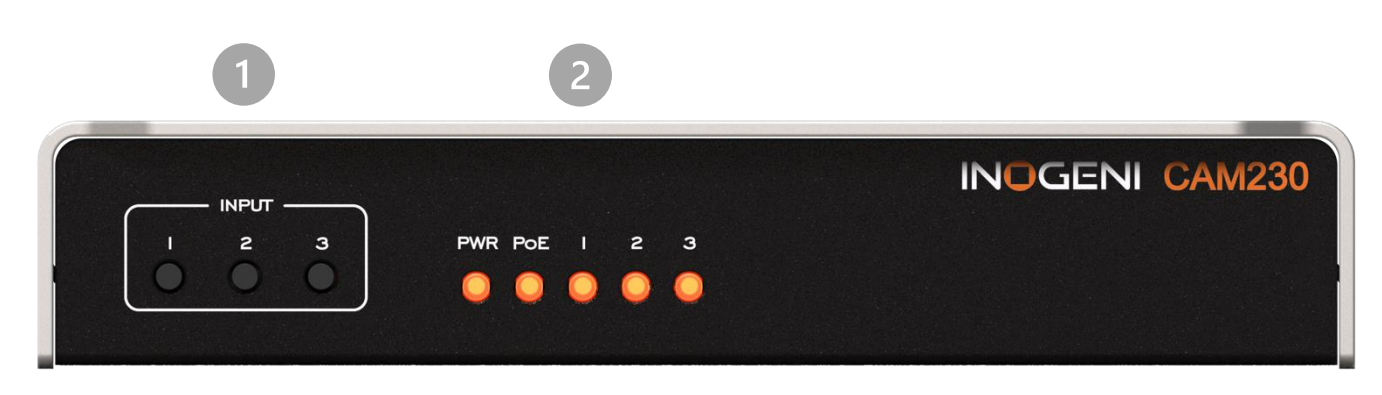

**Figure 3: Front side connections**

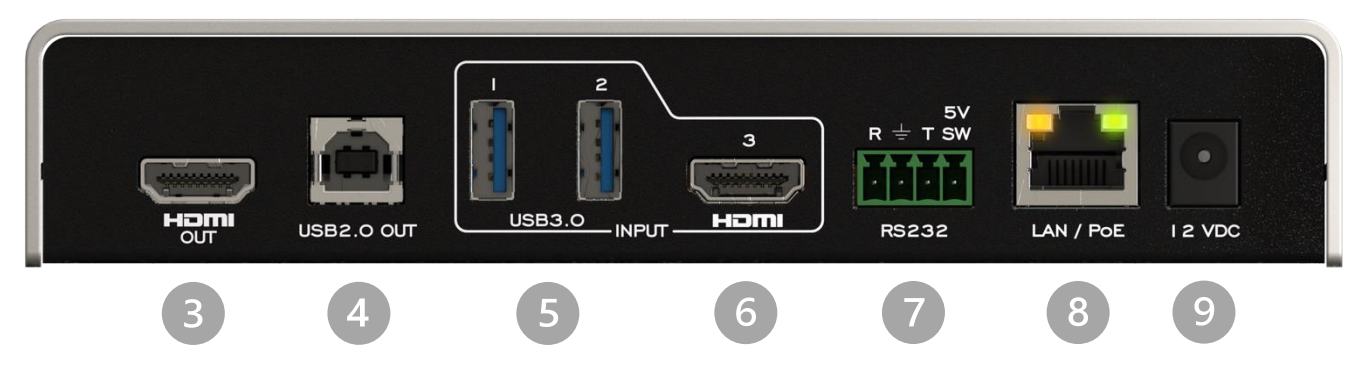

**Figure 4: Back side connections**

- $\bullet$ Input selection buttons
- $\bullet$ Input status LEDs
- $\bullet$ HDMI output
- $\begin{array}{c} \begin{array}{c} \begin{array}{c} \end{array} \end{array} \end{array}$ USB2.0 camera output
- $\bullet$ USB3.0 camera inputs
- $\bullet$ HDMI camera input
- $\bullet$ RS232 and remote interface
- $\bullet$ LAN/PoE interface
- $\bullet$ +12VDC power input

#### <span id="page-5-0"></span>Here are the LEDs behavior:

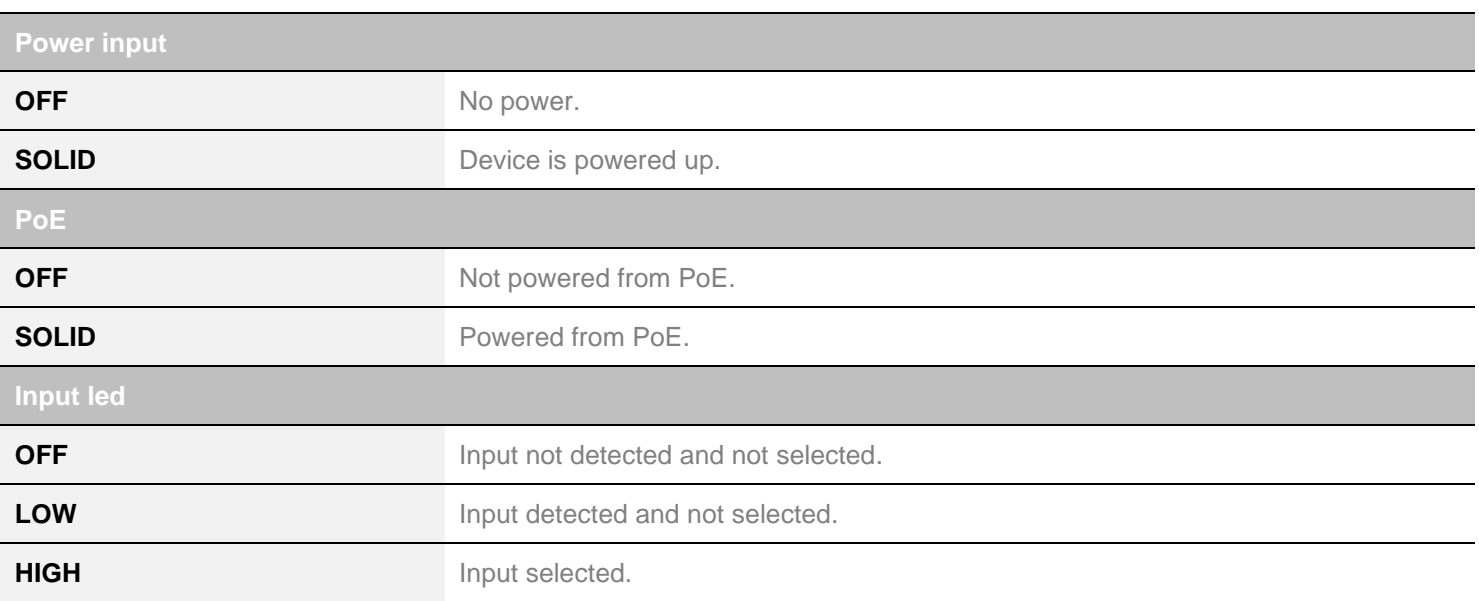

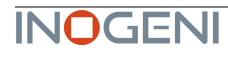

<span id="page-6-0"></span>Here is the complete specification.

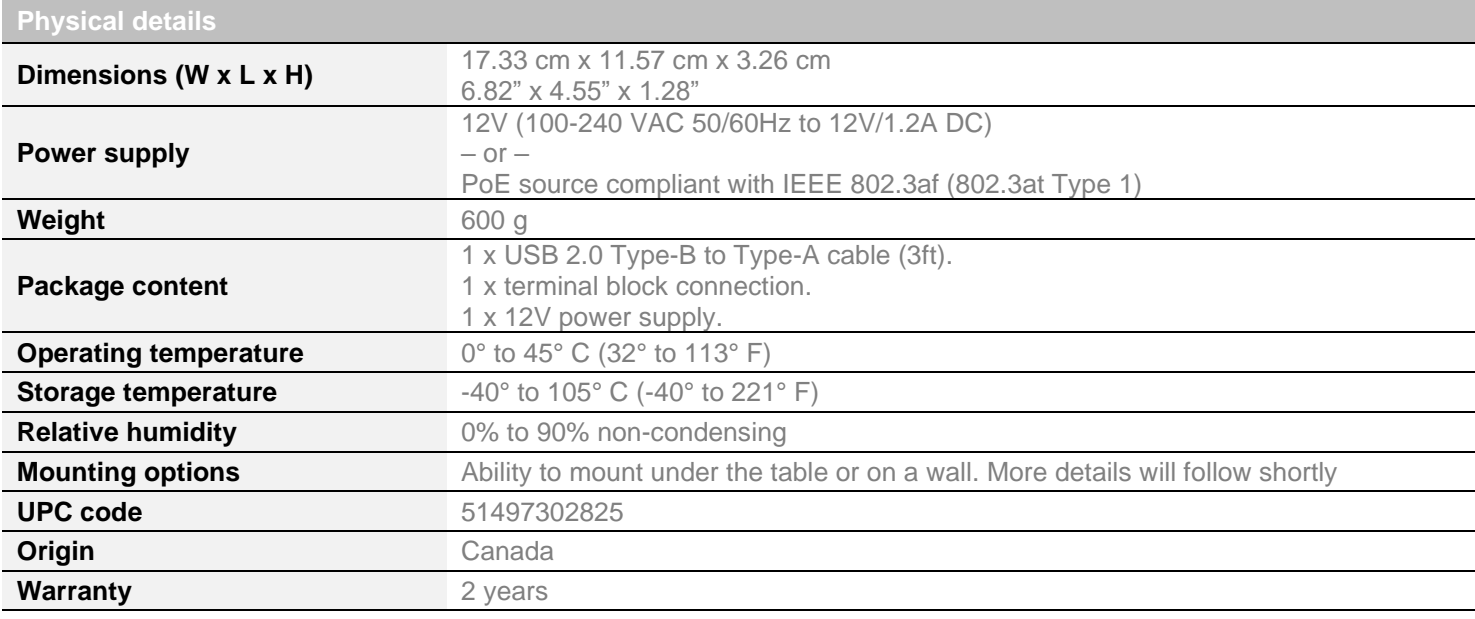

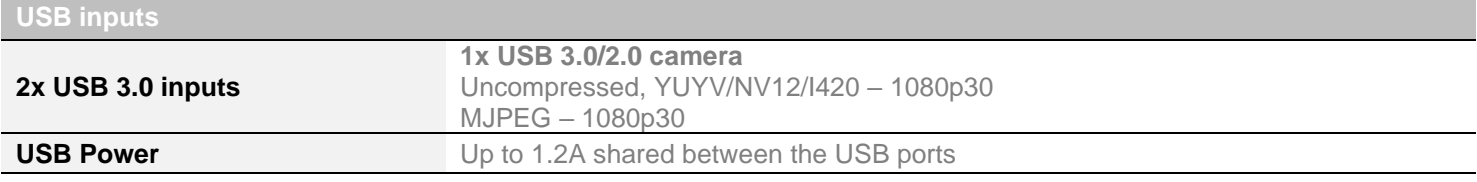

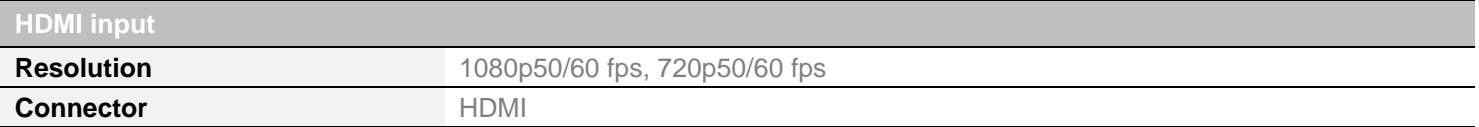

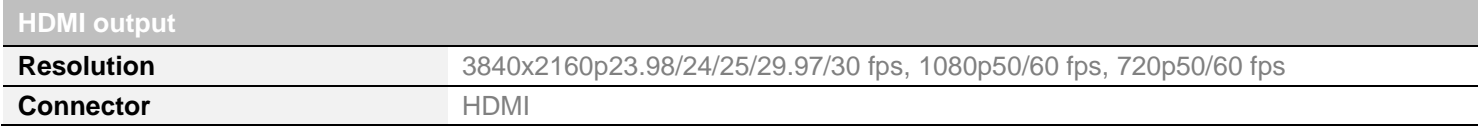

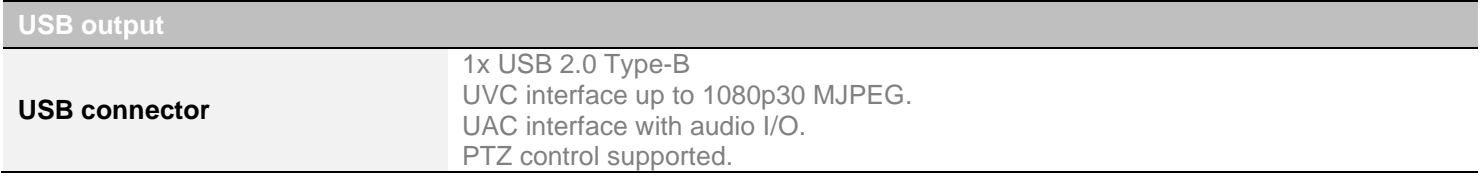

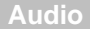

**Digital audio I/O** Embedded in HDMI or USB

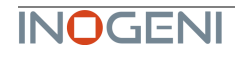

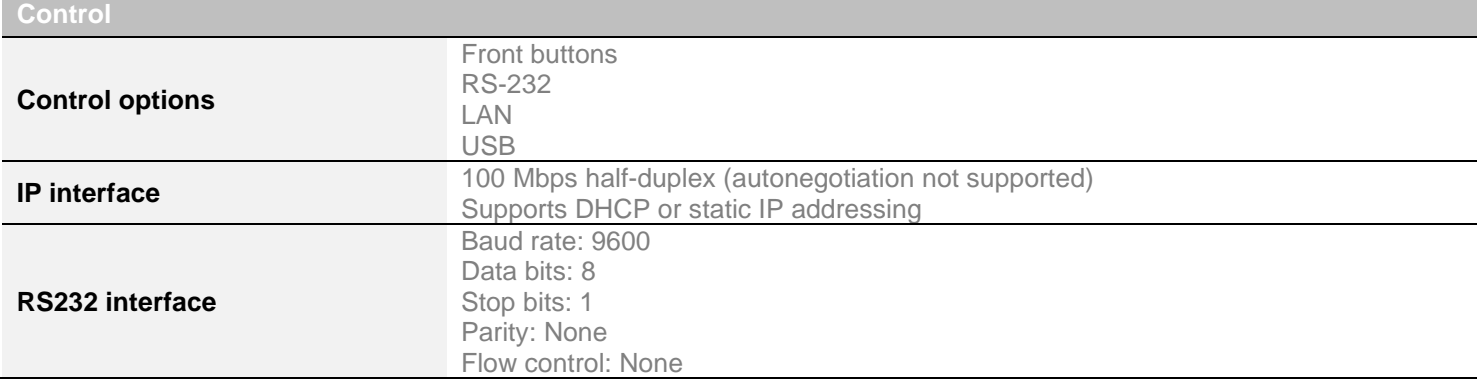

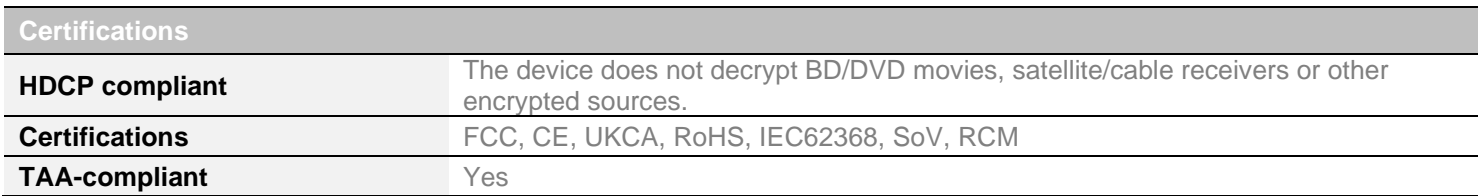

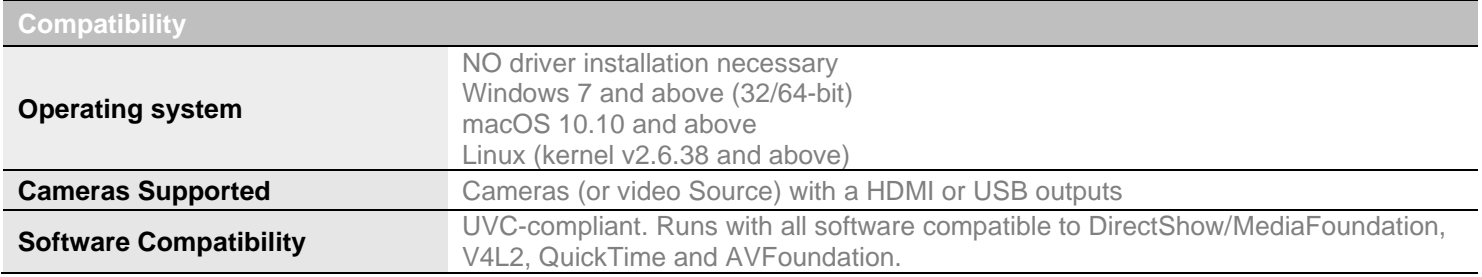

## <span id="page-8-0"></span>SERIAL COMMUNICATION PROTOCOL

Here is the complete list of commands provided through the serial connection. As written on the back of the device, here is the pinout of the terminal block.

Pin 1: Receive **5V**  $R \div T$  SW Pin 2: GND Pin 3: Transmit Pin 4: 5V supply (for INOGENI Remote) 2 3 4

There must be a space character between command and arguments.

Typically, commands will return ACK in case of success and NACK in case of failure.

You need to add a carriage return character and a line feed "**\r\n**" at the end of the command string.

Note that if serial interface was disabled using REST API, commands will not be parsed, and no response will be provided.

#### **Baud rate:** 9600 // **Data bits**: 8 // **Stop bits:** 1 // **Parity:** None // **Flow control:** None

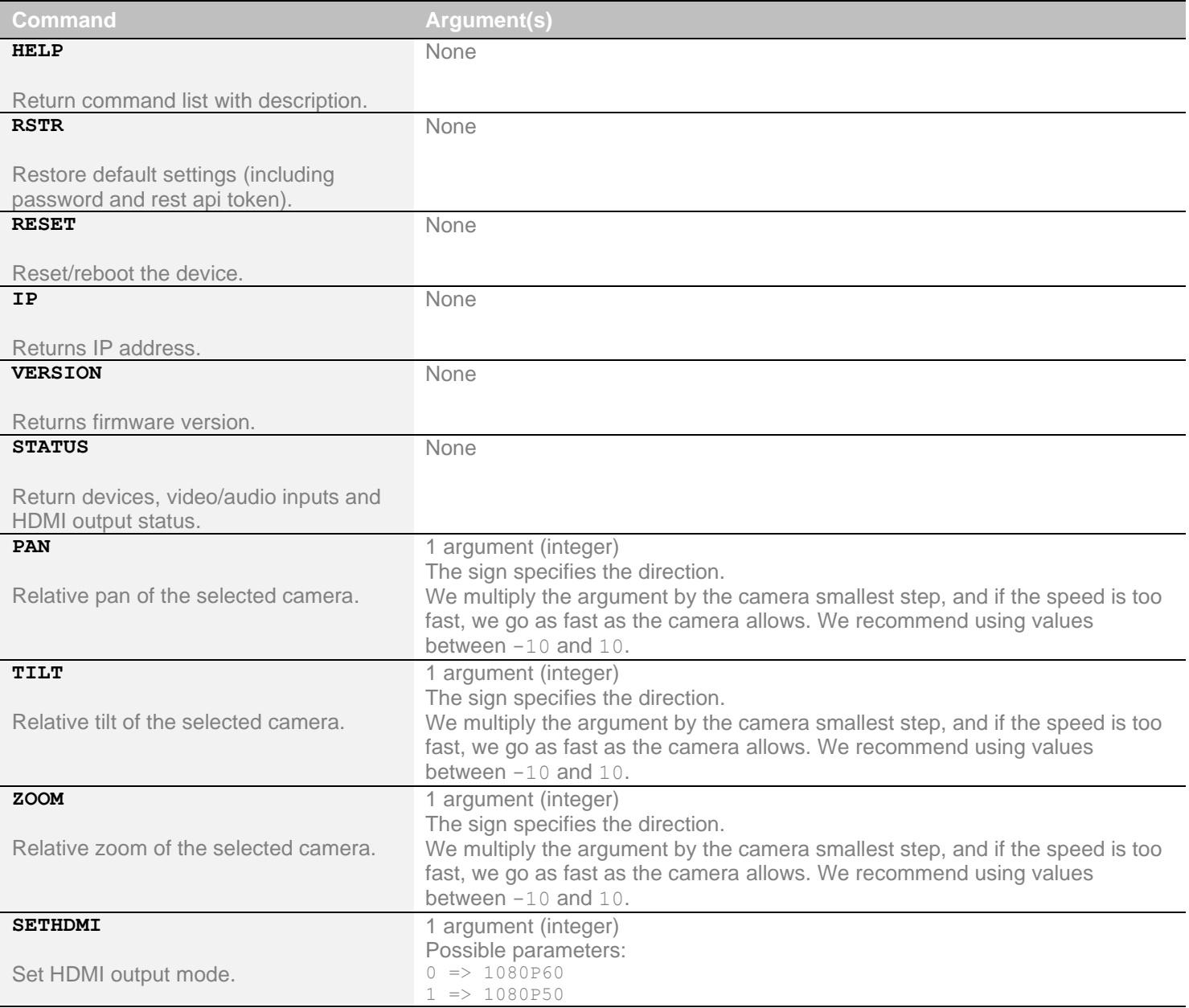

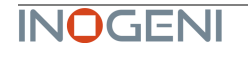

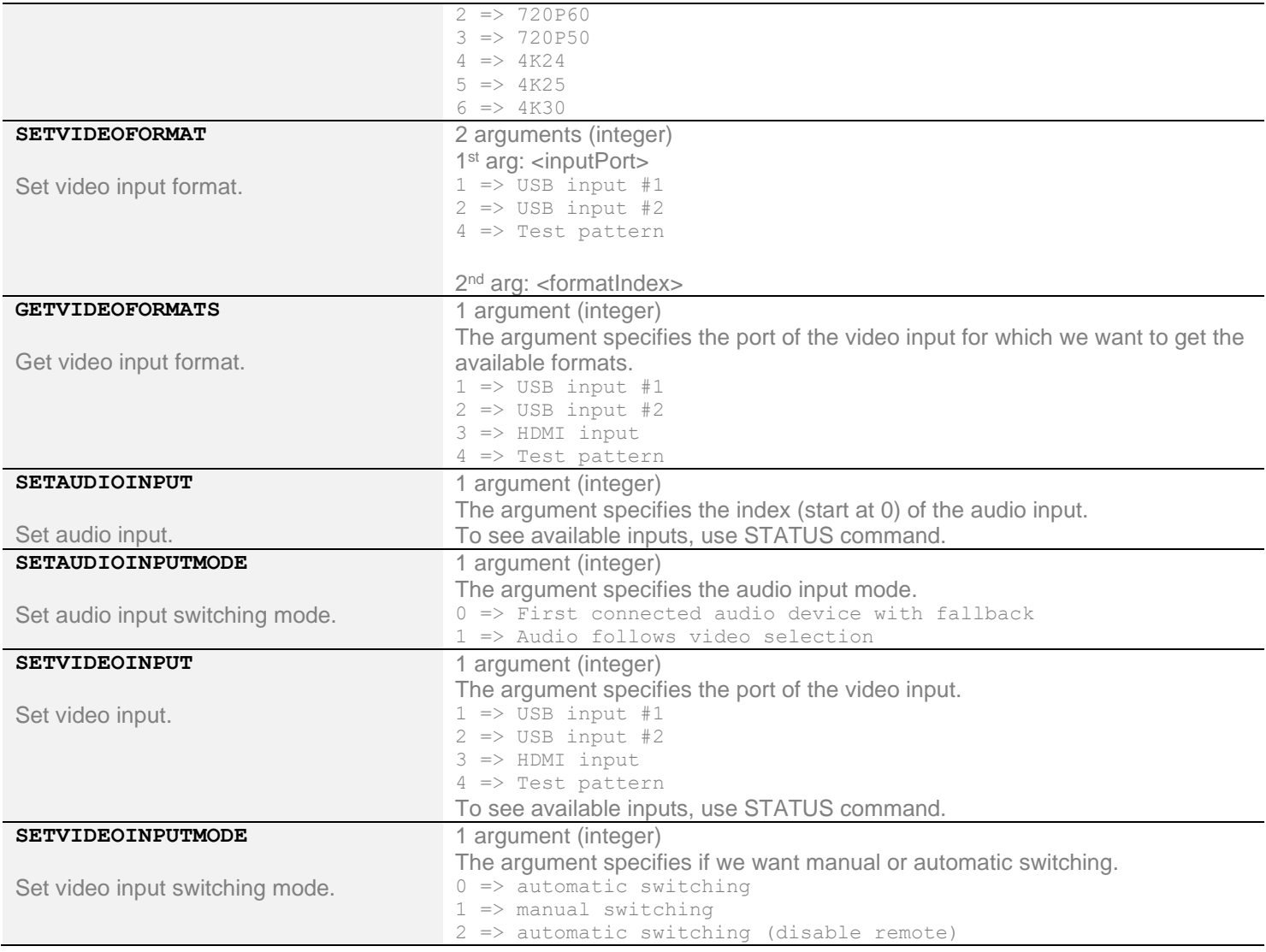

## <span id="page-9-0"></span>INOGENI REMOTE

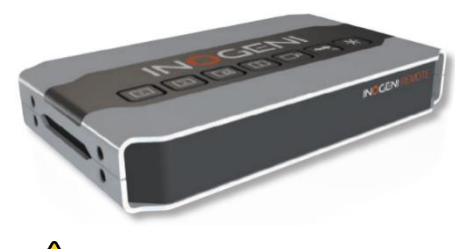

The INOGENI Remote needs to be connected to the terminal block port in order to operate. Apply wiring accordingly. This remote is sending serial commands to the device. Make sure to set the **DIP SW6** below the device to ON in order to apply power to the remote before going further. See "DIP SWITCHES" section and user manual of the INOGENI REMOTE for more details.

#### **Do not plug a RJ45 cable between the INOGENI device and the REMOTE.**

**Terminal block: Pin 1:** Receive **Pin 2:** GND **Pin 3:** Transmit **Pin 4:** 5V supply

**RJ45: Pin 1:** 5V supply **Pin 2,3,4,5:** NC **Pin 6:** GND **Pin 7:** RX **Pin 8:** TX

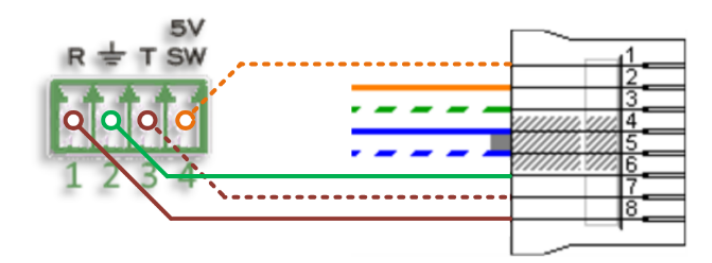

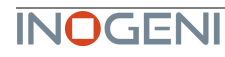

### <span id="page-10-0"></span>LAN COMMUNICATION PROTOCOL

You can access the device settings through its LAN interface. The LAN interface uses DHCP (default) and static IP addressing. You can obtain the IP from the INOGENI Control App or from the serial port IP command. Note that LAN is set to 100Mbps half-duplex.

#### <span id="page-10-1"></span>CDC-NCM COMMUNICATION PROTOCOL

The device can also be controlled through CDC-NCM interface exposed on the USB2.0 device port.

This interface has the same functions as the LAN interface, except the requests are done through USB to ease configuration.

CDC-NCM IP address: 169.254.10.10

#### <span id="page-10-2"></span>POE

The device can be powered from a 12V power supply or from a PoE compliant source. If the 12V power supply is connected, this one is taken in priority.

#### <span id="page-10-3"></span>WEBPAGE

Here is the webpage that can be used to configure and upgrade the device. This webpage is accessible through IP or through the CDC-NCM interface over USB2.0.

The username is "**admin**", and the default password is "**admin**".

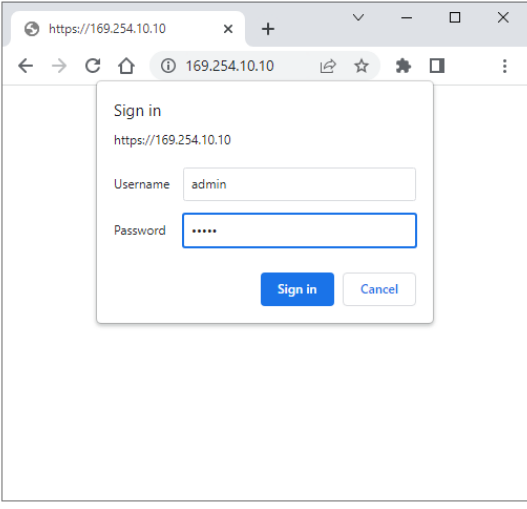

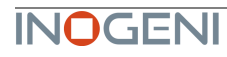

The **STATUS** page will give you information about the firmware installed. video and audio devices that you can monitor.

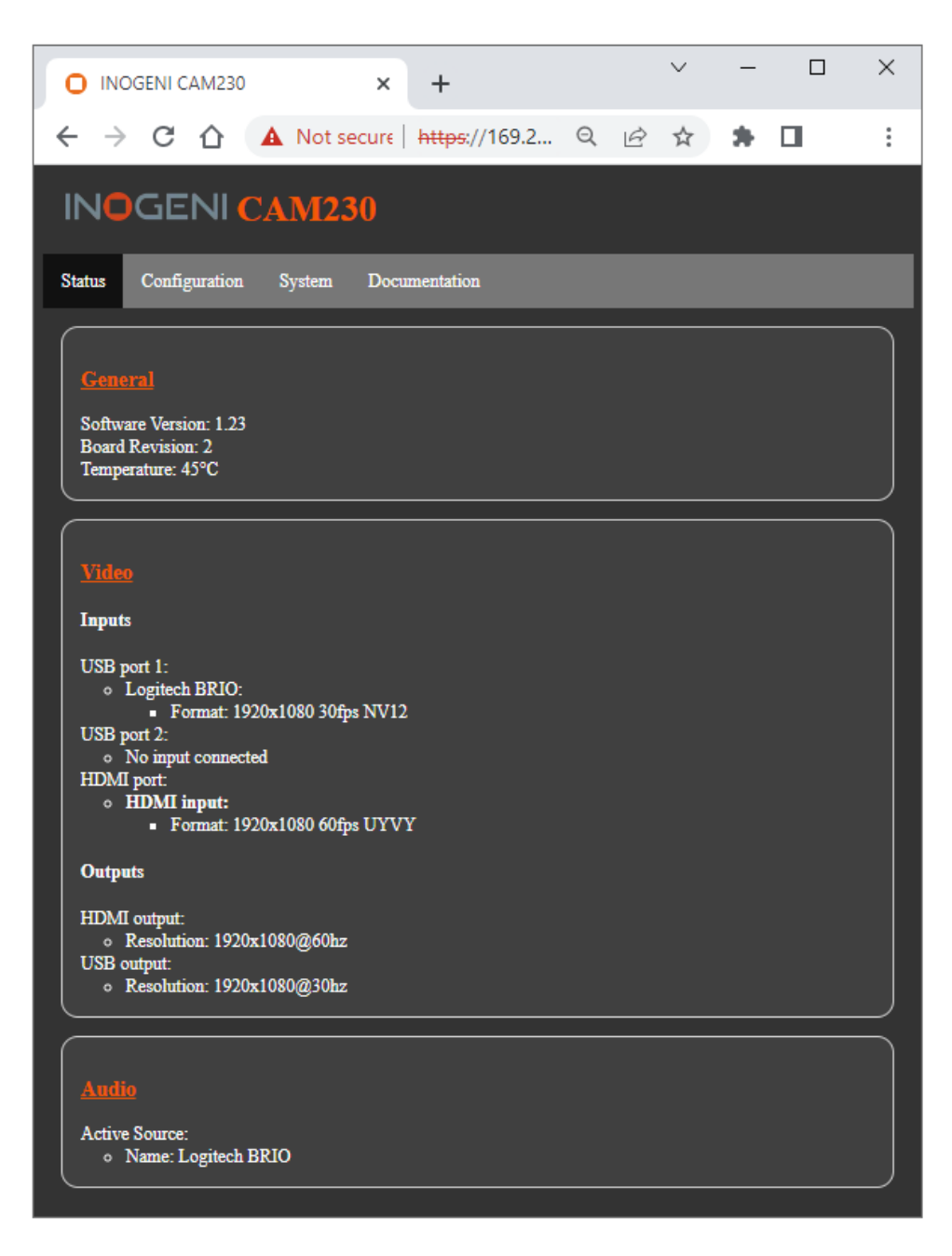

**Figure 5: Status preview**

The **CONFIGURATION** tab will allow you to :

- Set the HDMI resolution over HDMI
- Set the selected camera source
	- Set the video input switching mode
		- o AUTO : Device will switch to newly detected video source
		- o MANUAL : Device will only switch when we get the control to do it.
		- o AUTO (DISABLE REMOTE)
			- Support switching between inputs.
			- If any button is pressed, disable remote switching, and stay on camera selected. If API calls are done after to switch the input, API returns message that the command was not applied due to the current mode.
			- **EXECT** If the currently selected input/button is pressed again, enable remote switching. There will be retroaction to ALL 3x leds (flashes 3 times / rapidly) indicating the device re-enabled remote switching.
			- **EXED If Teams/Zoom call ends (video streaming stopping), enable remote switching.**
- Set the audio input from USB sources or HDMI input.

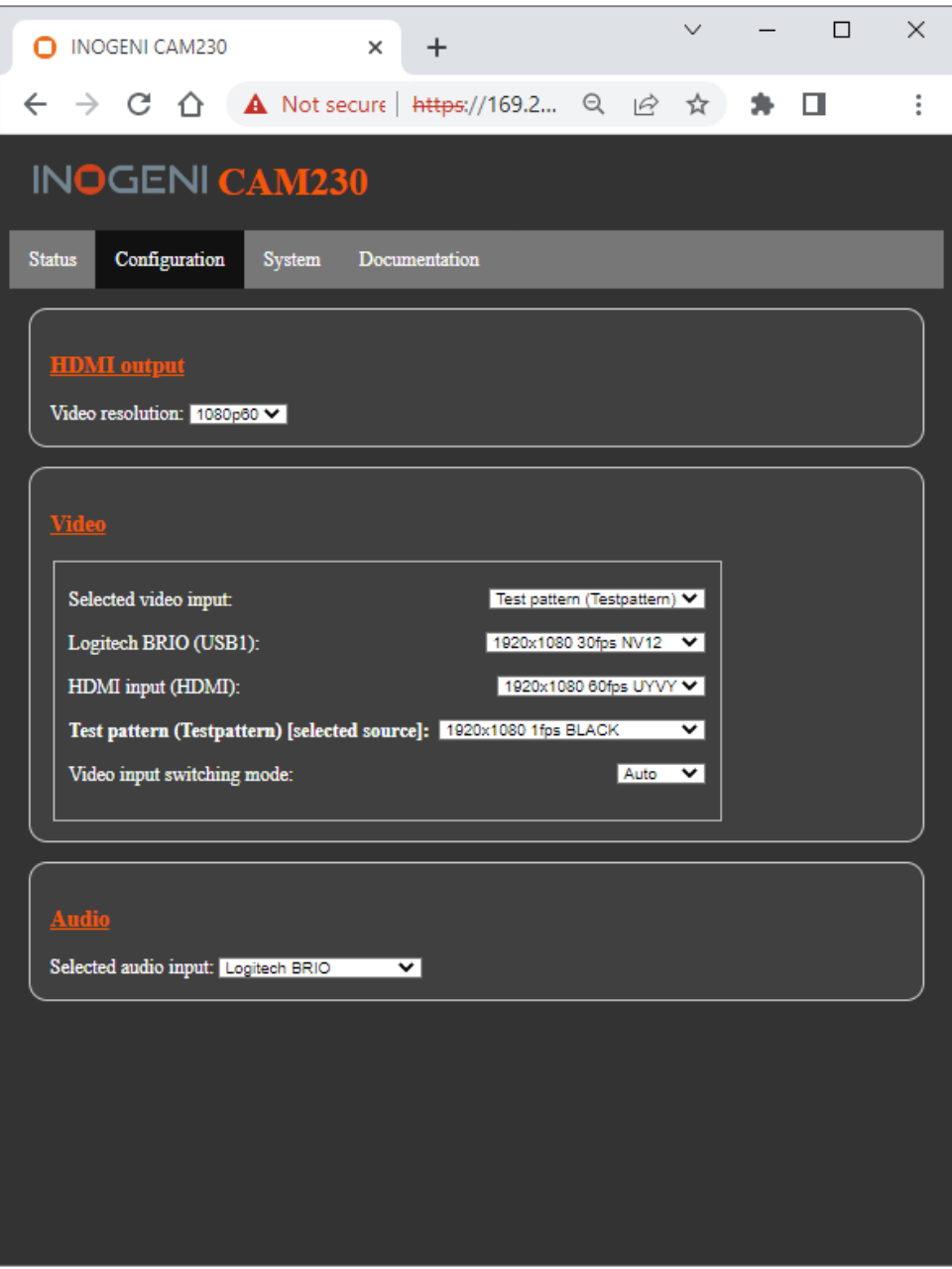

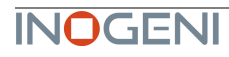

The **SYSTEM** tab will allow you to :

- Change the current password for accessing device settings.
- Get/Set REST API access token needed using REST API interface.
- Change network settings of your device.
- Restore default settings and reboot the system.
- Update your system.

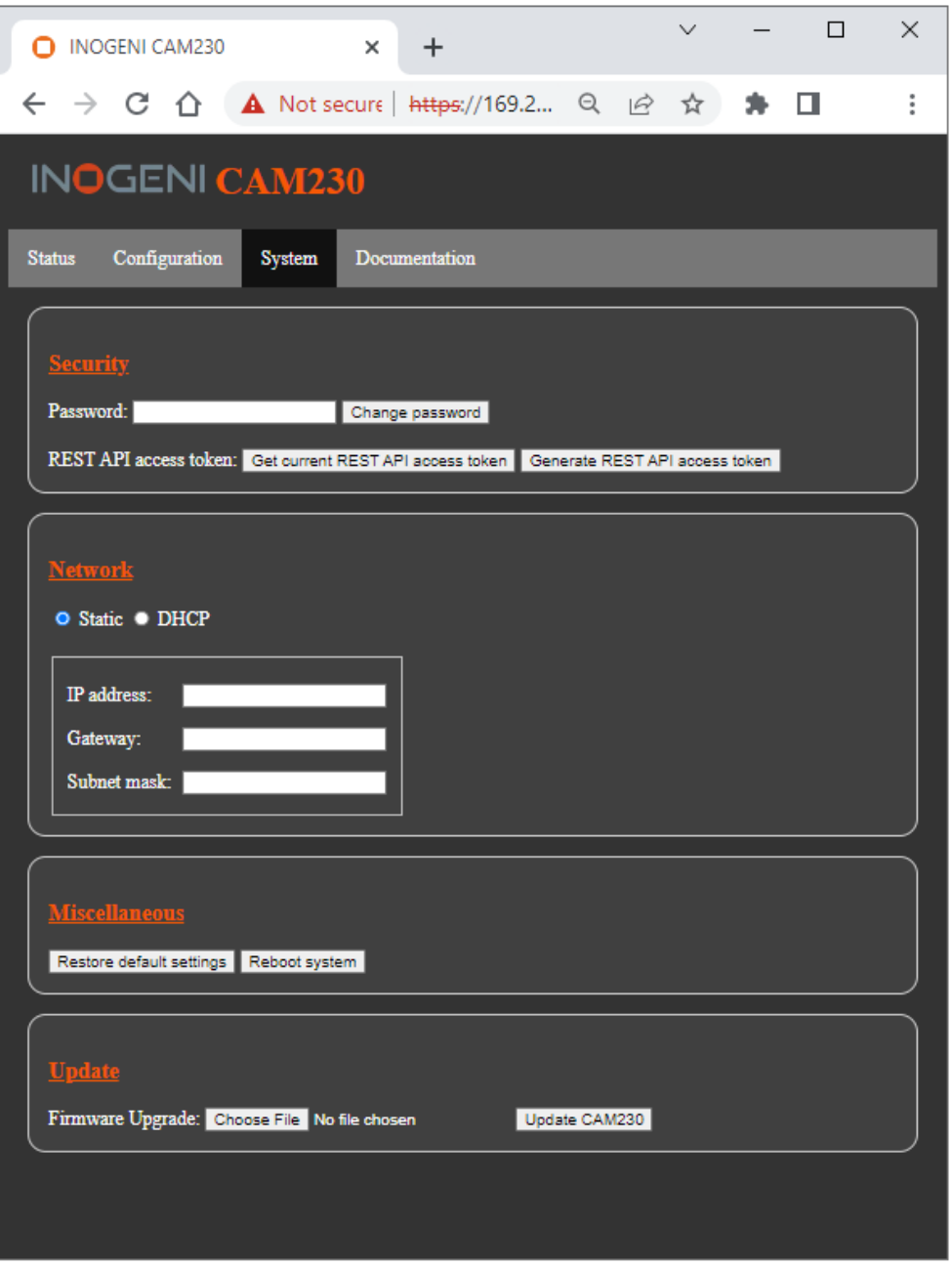

**Figure 7: System preview**

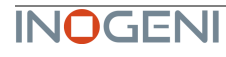

To update your system, please do the following :

- Click on the "Choose File" button and browse to the WIC file downloaded from our website.

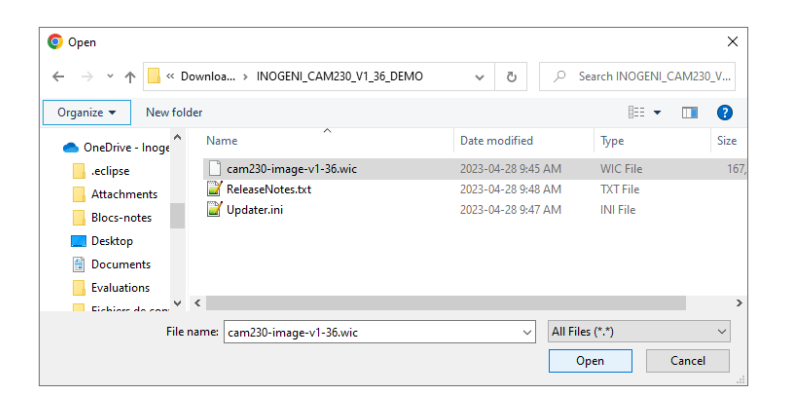

- Click on "Update CAM230" button to proceed to the update. The operation can take up to 1 minute. The device will reboot and browser will be refreshed.

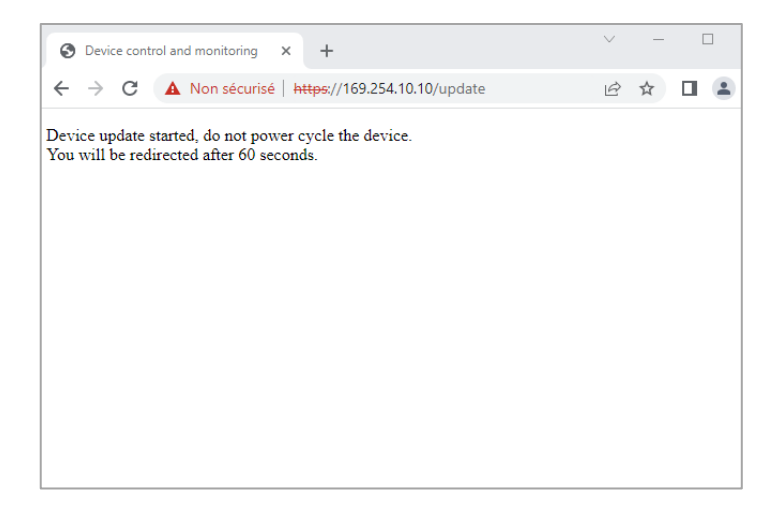

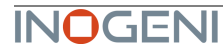

The **DOCUMENTATION** tab will allow you :

- Get to the latest user guide.
- Go to product webpage.

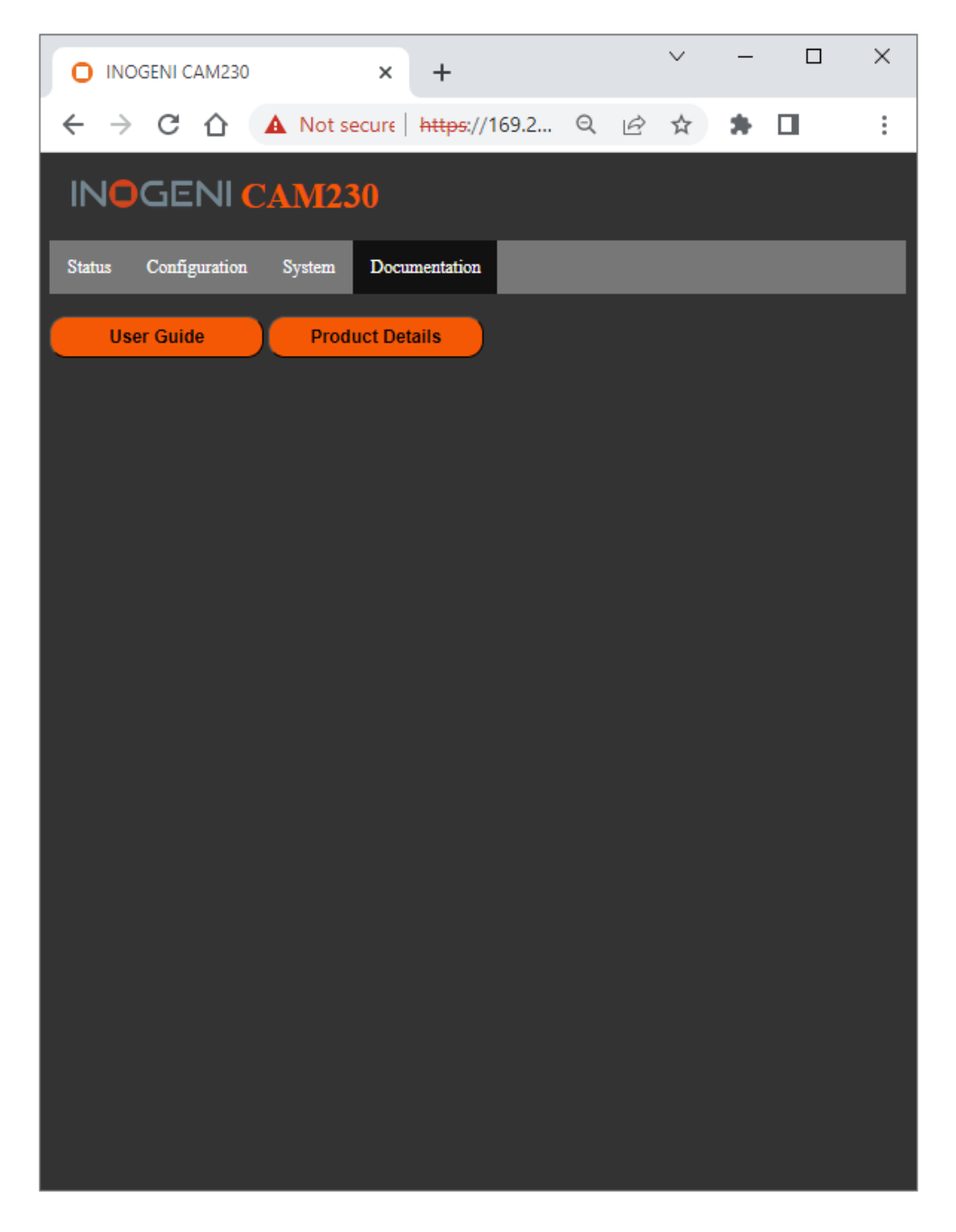

**Figure 8: Documentation preview**

The first time you access the webpage, your web browser is likely to complain that the connection is insecure. The reason for this is because we are using self-signed HTTPS certificates, because certificate providers will not provide certificates for addresses that are not globally accessible.

The webpage can set HDMI resolution, USB video input format, webpage password, or the REST API access token. Please note that in the case of the REST API token, we can only ask for the device to generate a new randomly generated token. It can also be used to upgrade the device firmware.

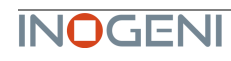

<span id="page-16-0"></span>The response will usually be JSON formatted with a "message" field containing a JSON string explaining the cause of the error or "success" in case of success. Note that we are using self-signed certificates.

You can enable a bearer authentication in the HTTP header (Authorization: Bearer <token>) through our configuration page to increase security on the API.

There will be a return code to each call with the following commands:

 $200 \Rightarrow$  success  $400 \Rightarrow$  error 401 => authorization error

Here is the complete list of commands supported through the REST API (excluding password change, firmware update, bearer token get/set):

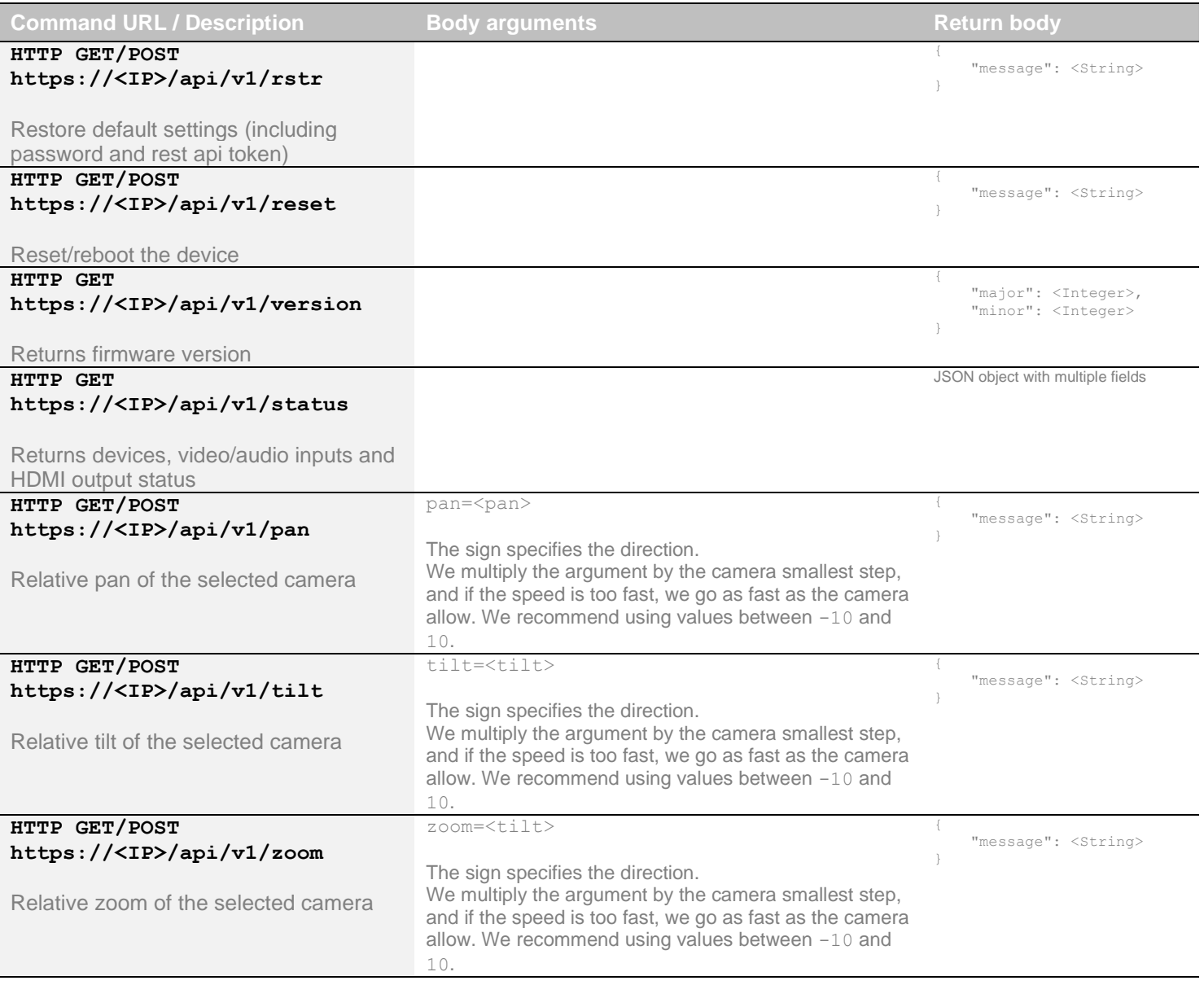

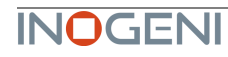

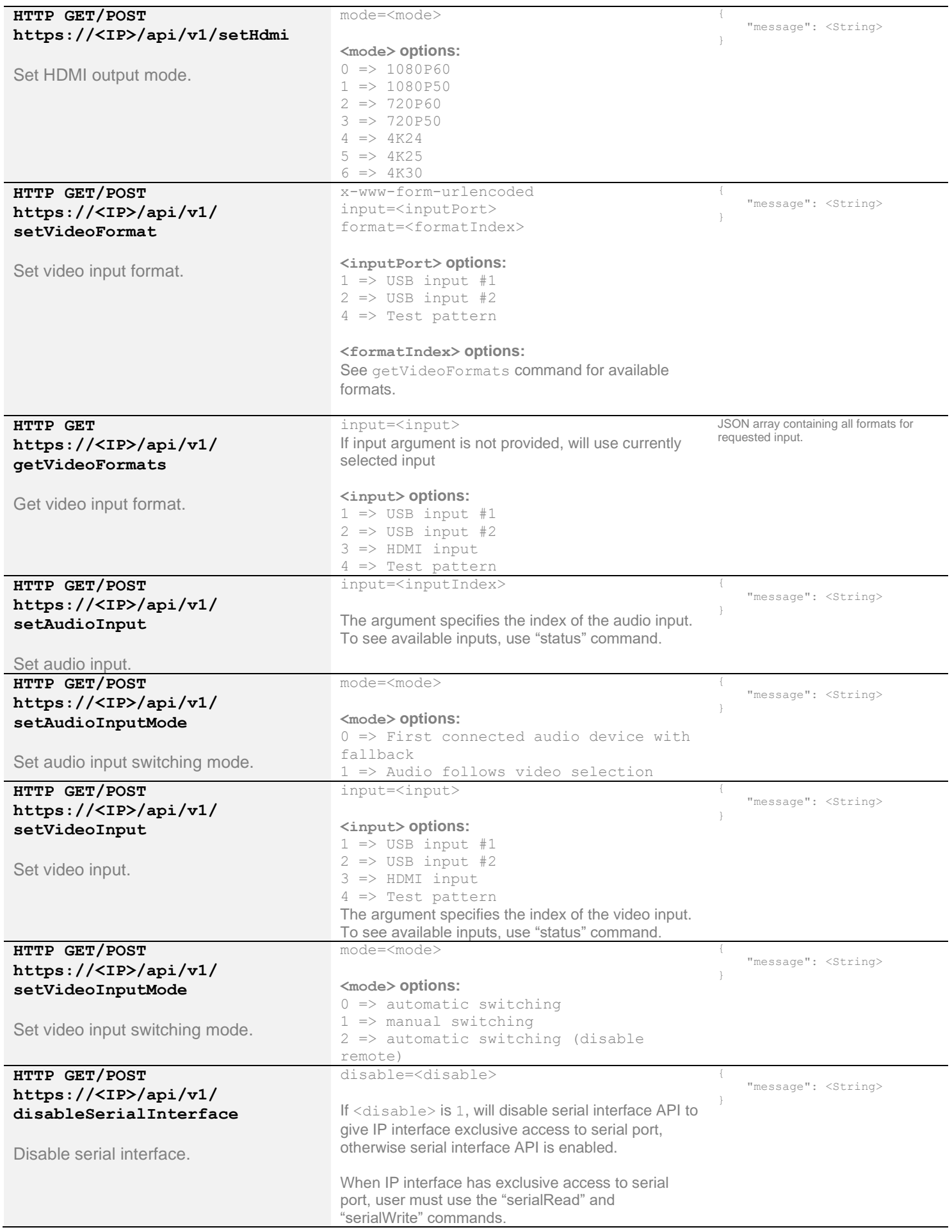

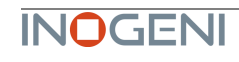

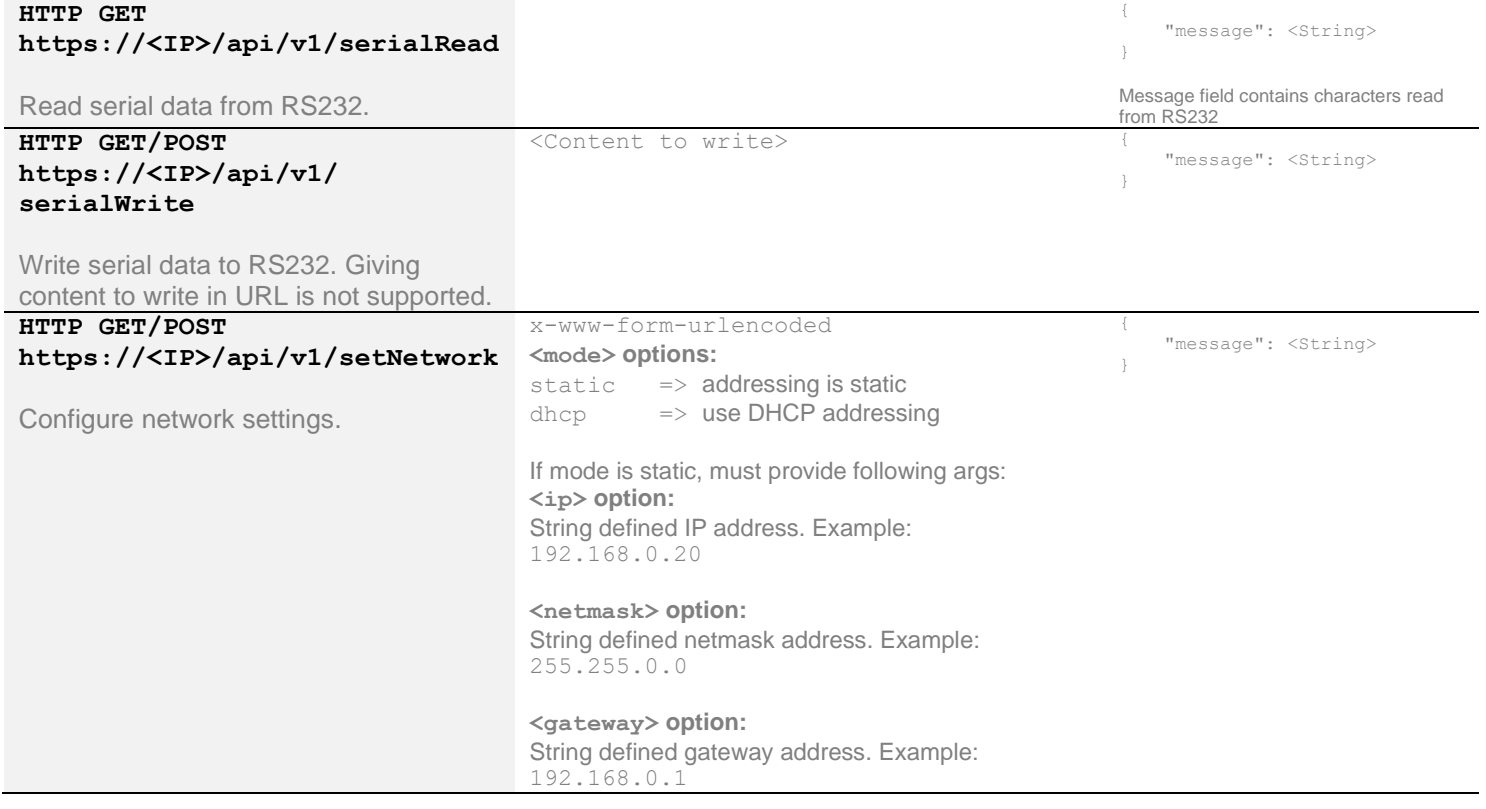

It is also possible to embed arguments to an API call inside the URL to ease configuration with some control systems with the following topology:

**GET** https://<IP>/api/v1/**<COMMAND>**?**<ARG1>=value**&**<ARG2>=value**

where **<COMMAND>**, **<ARG1>** and **<ARG2>** are command and associated arguments.

For example, using the **setVideoFormat** command, you can issue the following request:

**GET** https://<IP>/api/v1/**setVideoFormat**?**inputPort=1**&**formatIndex=0**

This request will set the input #1 to format index 0.

The following commands allow to perform password management, bearer token management and firmware update. The authentication used is basic auth, and we use the same user and password as the webpage (default user=admin password=admin).

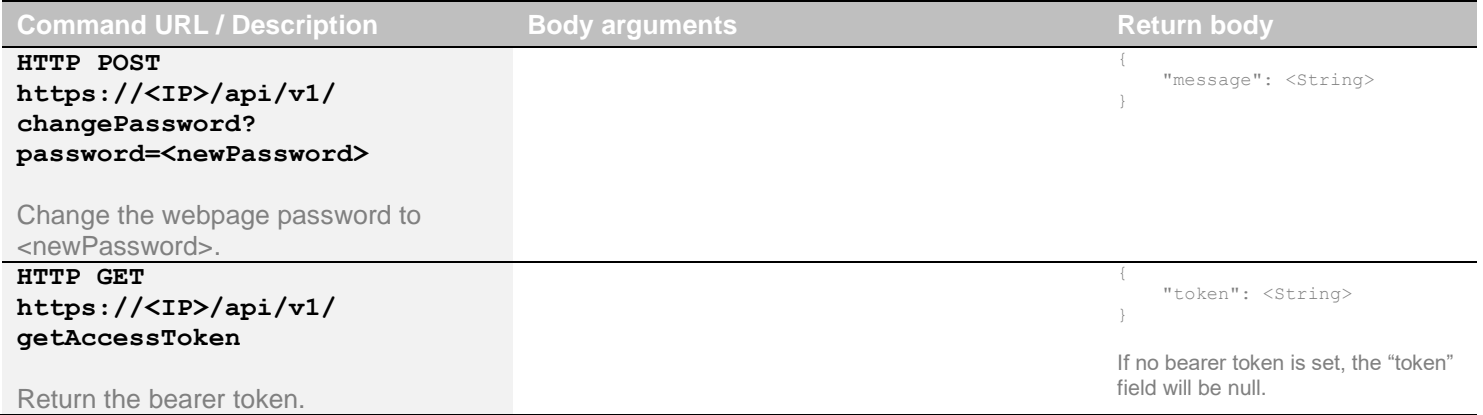

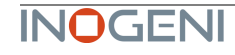

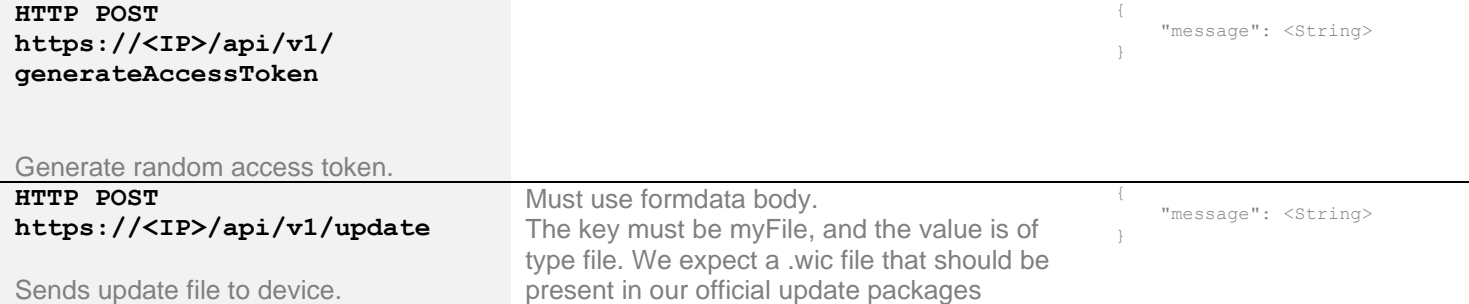

# <span id="page-19-0"></span>INOGENI CONTROL APP

You can use our Control App to monitor firmware information and upgrade your unit.

**NOTE:** You need to use the USB-B to USB-A cable provided with the box for the Control App to detect the unit.

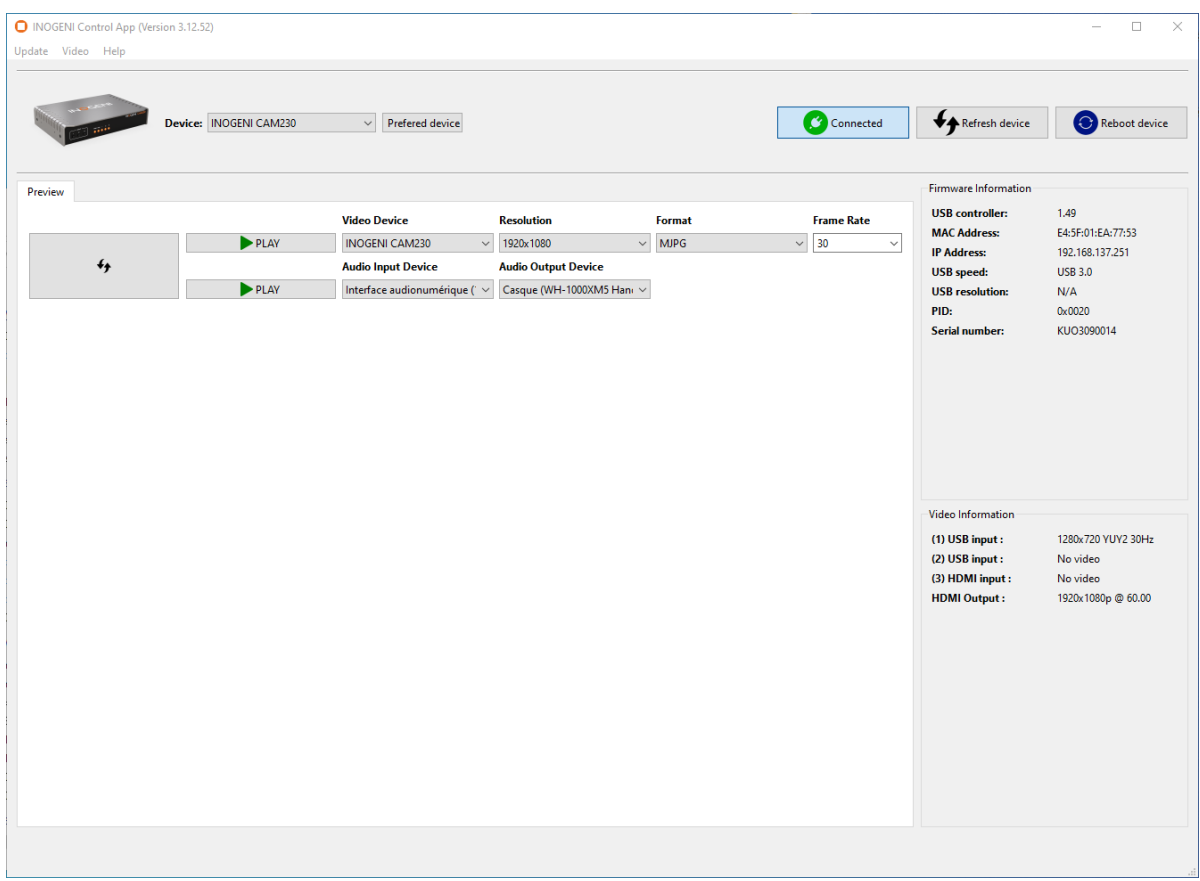

**Figure 9: INOGENI Control App preview**

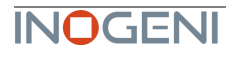

# <span id="page-20-0"></span>MECHANICAL SPECIFICATIONS

You can find the mechanical specification here that lists the holes. All dimensions are in **mm [in]**.

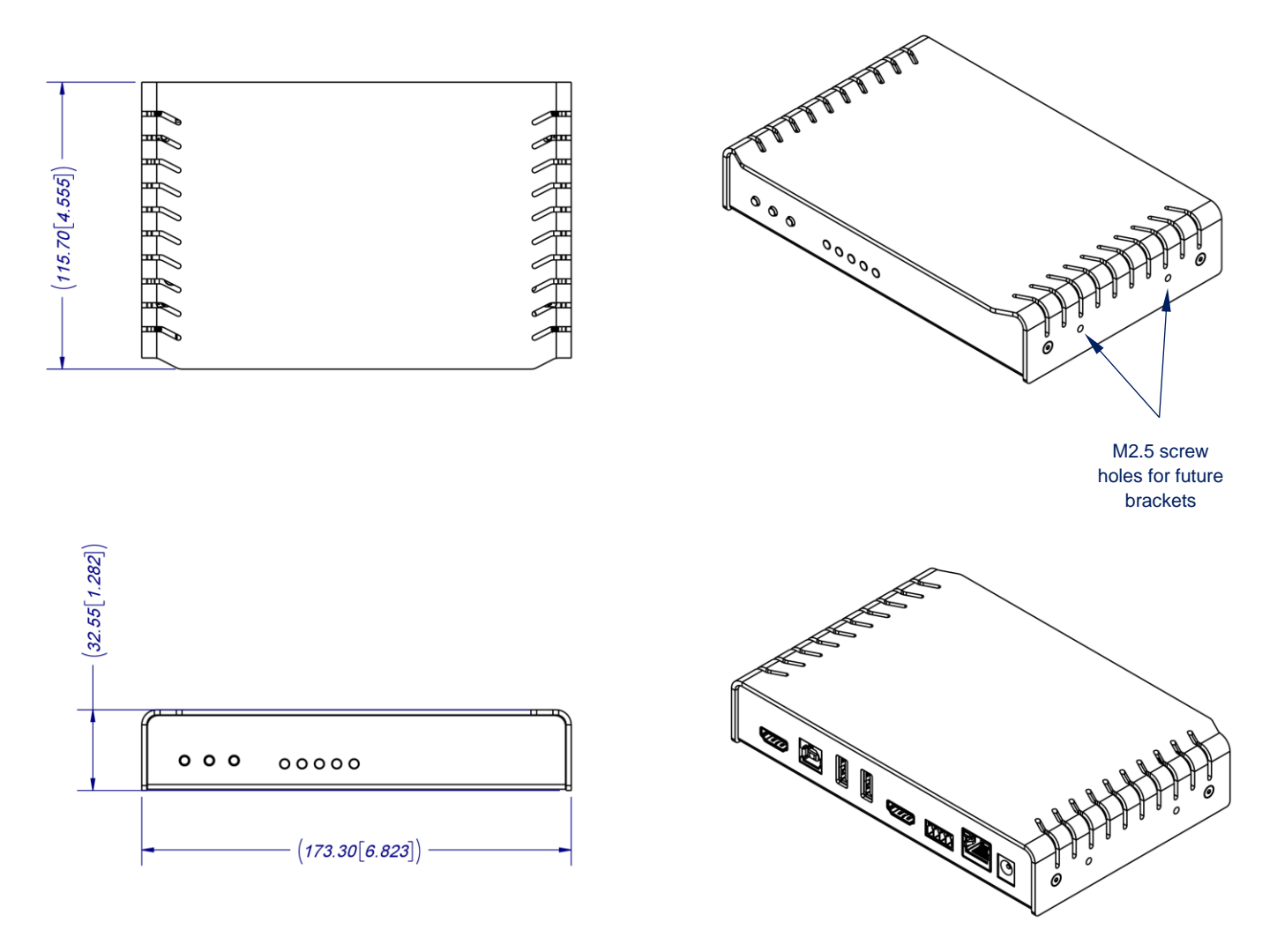

**Figure 10: Top plate dimensions**

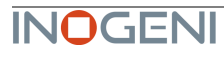

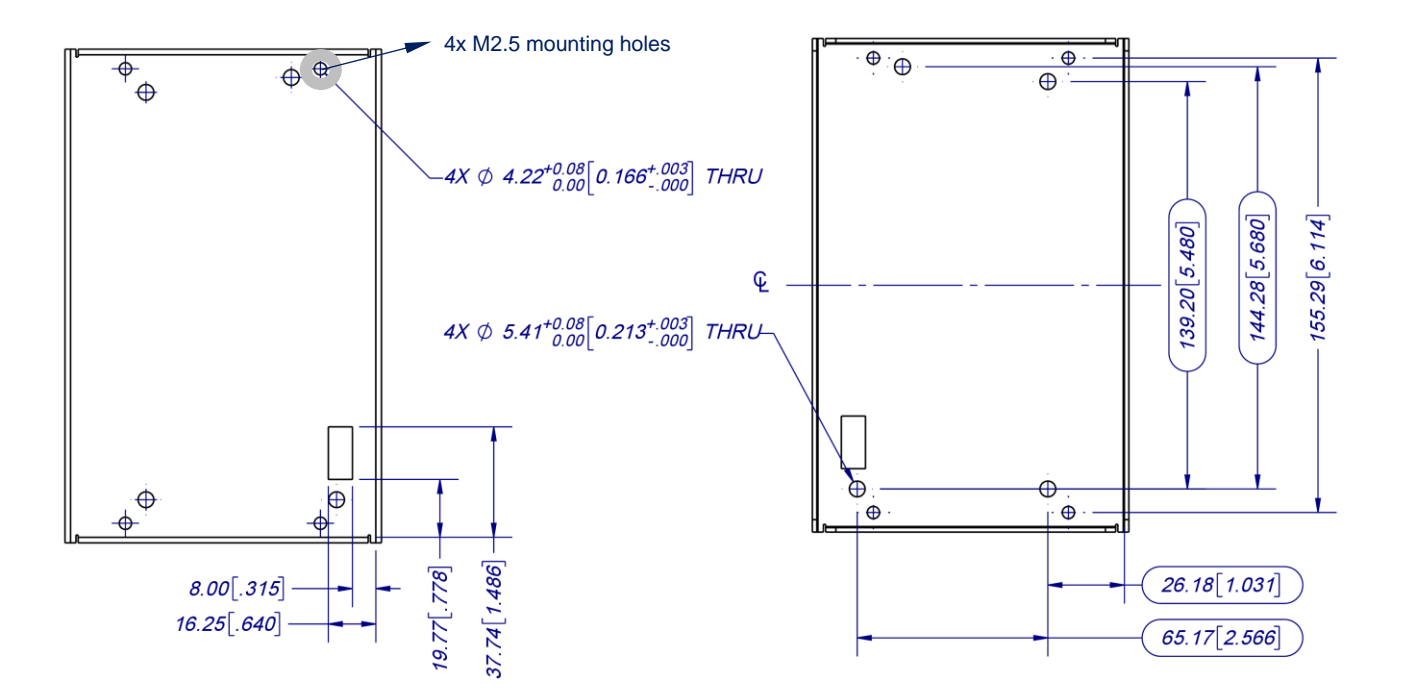

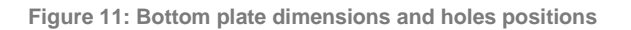

# <span id="page-21-0"></span>DIP SWITCHES

Here you can find the behavior of the DIP switches located at the back of the unit.

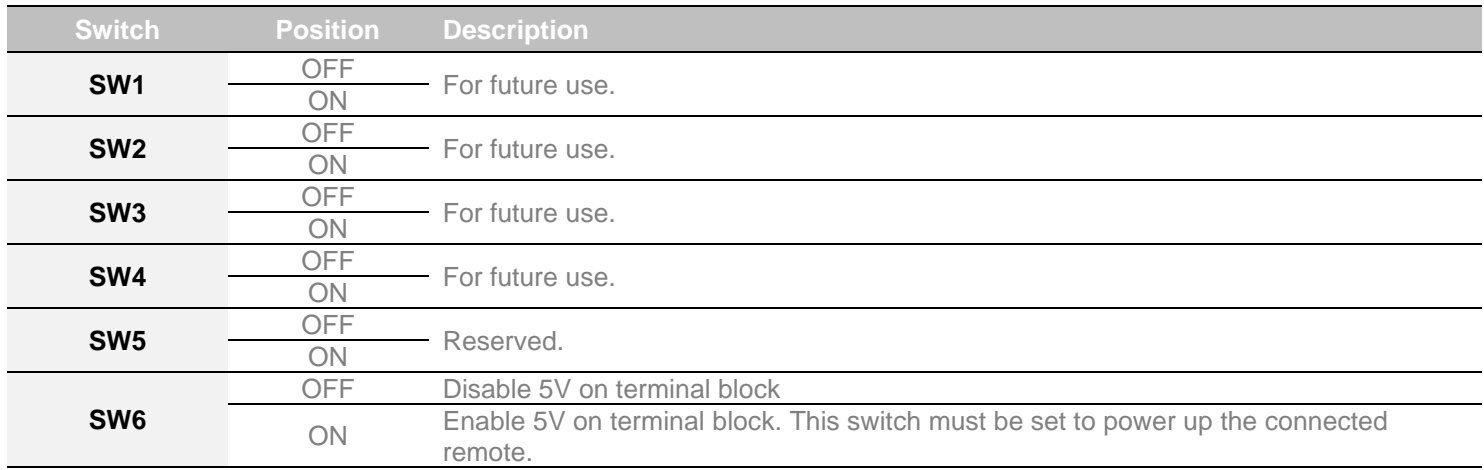

<span id="page-22-0"></span>Here is the troubleshooting section for the device.

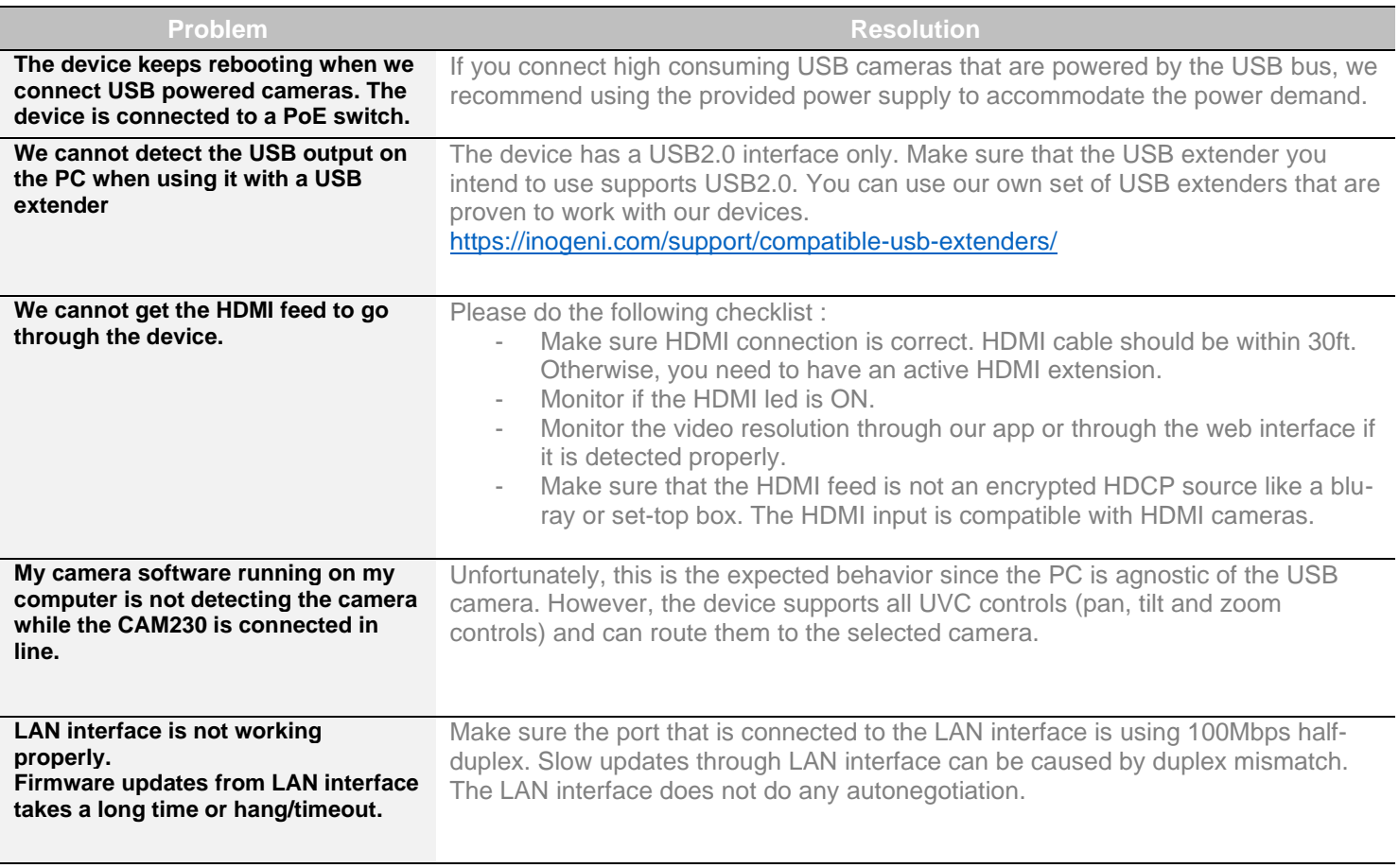

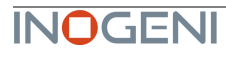

#### <span id="page-23-0"></span>SUPPORT

Engineered by video professionals, for video professionals, it is your most compatible USB 3.0 device. INOGENI expertise at your fingertips:

- **Expert Technical Support team** at [support@inogeni.com](mailto:support@inogeni.com) for immediate help or if you have any technical question about our products.
- Extensive **Knowledge Base** to learn from other customers' experiences.

#### **© Copyright 2023 by INOGENI INC. All Rights Reserved.**

INOGENI name and logo are trademarks or registered trademarks of INOGENI. Use of this product is subject to the terms and conditions of the license and limited warranty in effect at the time of purchase. Product specifications can change without notice.

INOGENI, Inc. 1045 Avenue Wilfrid-Pelletier Suite 101 Québec, QC, Canada, G1W0C6 (418) 651-3383

#### <span id="page-23-1"></span>CERTIFICATIONS

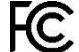

#### **FCC Radio Frequency Interference Statement Warning**

This device complies with Part 15 of the FCC rules. Operation is subject to the following two conditions:

- (1) this device may not cause harmful interference, and
- (2) this device must accept any interference received including interference that may cause undesired operation.

#### **IC Statement**

This Class A digital apparatus complies with Canadian CAN ICES-3(A)/NMB-3(A).

#### **CE Statement** CE.

We, INOGENI Inc., declare under our sole responsibility that the CAM230, to which this declaration relates, is in conformity with European Standards EN 55032, EN 55035, and RoHS Directive 2011/65/EU + 2015/863/EU.

#### UK. CA.

**UKCA Statement**

This device is compliant with the Electromagnetic Compatibility Regulations 2016 No. 1091 as part of the requirements leading to the UKCA marking.

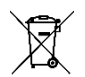

#### **WEEE Statement**

The European Union has established regulations for the collection and recycling of all waste electrical and electronic equipment (WEEE). Implementation of WEEE regulations may vary slightly by individual EU member states. Please check with your local and state government guidelines for safe disposal and recycling or contact your national WEEE recycling agency for more information.

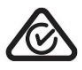

#### **RCM Statement**

This device is compliant with Regulator Compliance Mark (RCM) certification.

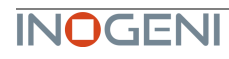